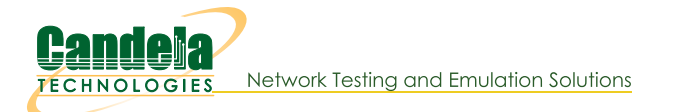

# Using own ie override for Custom RSN Information Elements of Beacon **Frames**

Goal: Manually override certain RSN-related information elements of Beacon frames sent by a LANforge system in AP Mode for testing WPA2 authentication.

In this test scenario a LANforge system acts as a WiFi access point configured to use WPA2 authentication. Beacon frames sent by this AP contain information elements about RSN encryption. The own\_ie\_override field in hostapd.conf provides a built-in way to override certain parts of these IEs for testing purposes, and may be configured through LANforge Custom WiFi parameters. Listed below are several example test cases provided in the hostap repository.

#### 1. Initial Setup for WPA2-Authentication Testing.

- A. Set up a virtual AP for testing. In this test, it is named vap0000 on parent device wiphy0. For more information see Create vAP in Bridge Mode
- B. On a separate radio, create a station to authenticate with vap0000: In the Port Manager tab, select wiphy1 and click Create; select WiFi STA, then click Apply. In this test, the station is named wlan1 on parent device wiphy1. For more information see Generating Traffic for WLAN Testing
- C. Configure vap0000 and wlan1 to use WPA2-PSK encrypted authentication. For more information see WPA2 Authentication Test Scenario
- D. Configure vap0000 and wlan1 with SSID test-wpa2-psk and Keyphrase qwertyuiop.
- E. Create a Monitor Port on its own radio to sniff wireless packets. In this test, the monitor port is named moni3a. For more information see Using Wireshark to Sniff WiFi Monitors

### 2. Control (No Change):

- A. Configure Custom WiFi in vap0000: Select vap0000 and click Modify. Navigate to the Custom WiFi tab. Ensure that no own\_ie\_override parameter is set in User-Specified supplicant/hostapd configuration text. Click Apply then OK.
- B. Set the vAP down and back up to allow changes to take effect: In the Port Manager tab, select vap0000. Admin all selected interfaces **DOWN** (CTRL-PLUS). Admin all selected interfaces UP (CTRL-MINUS).
- C. Sniff packets to observe the authentication behavior: On the observation system in the Port Manager tab, select only moni3a: Click Sniff Packets.
- D. Reset the station to force re-authentication: In the Port Manager tab, select only wlan1. Click Reset Port.
- E. Observe the results, which should be similar to the following:
	- Packets are not malformed.
	- The station wlan1 succeeds in authenticating with vap0000.
	- No RSN Information Element is found in Beacon frames sent by vap0000.

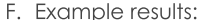

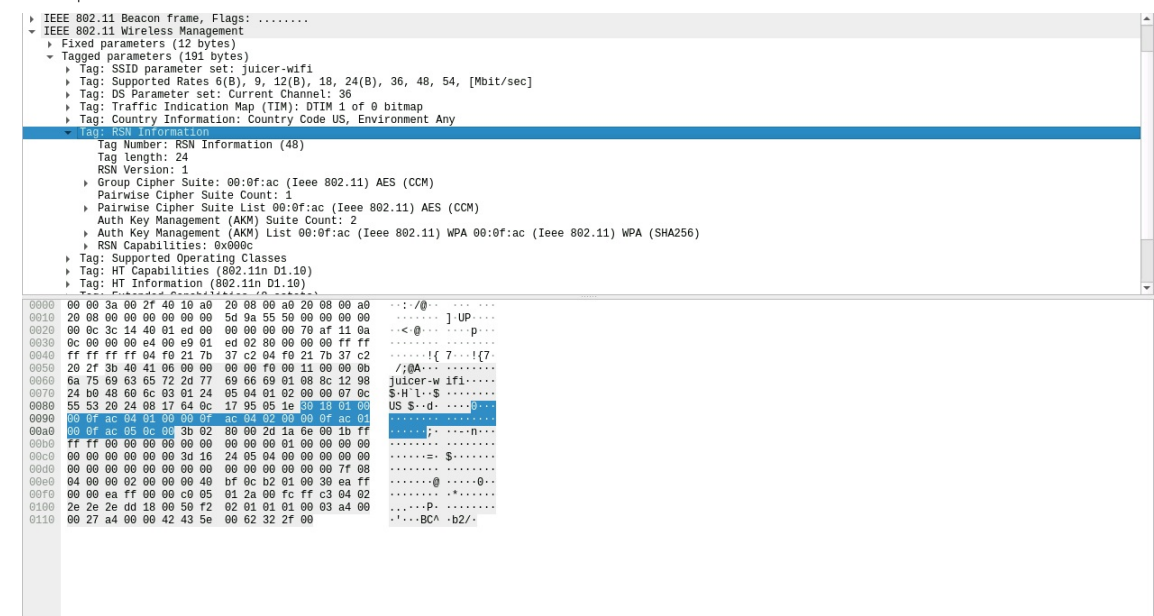

### 3. The RSN element used normally by hostapd:

- A. Configure Custom WiFi in vap0000: Select vap0000 and click Modify. Navigate to the Custom WiFi tab. In the User-Specified supplicant/hostapd configuration text field, write: own\_ie\_override=30140100000fac040100000fac040100000fac020c0. Click Apply then OK.
- B. Reset ports and sniff packets: Repeat steps B through D of Step 2.
- C. Observe the results, which should be similar to the following: - The station wlan1 fails to authenticate with vap0000.
	- RSN Information Element is present in Beacon frames sent by vap0000.
- D. Example results:

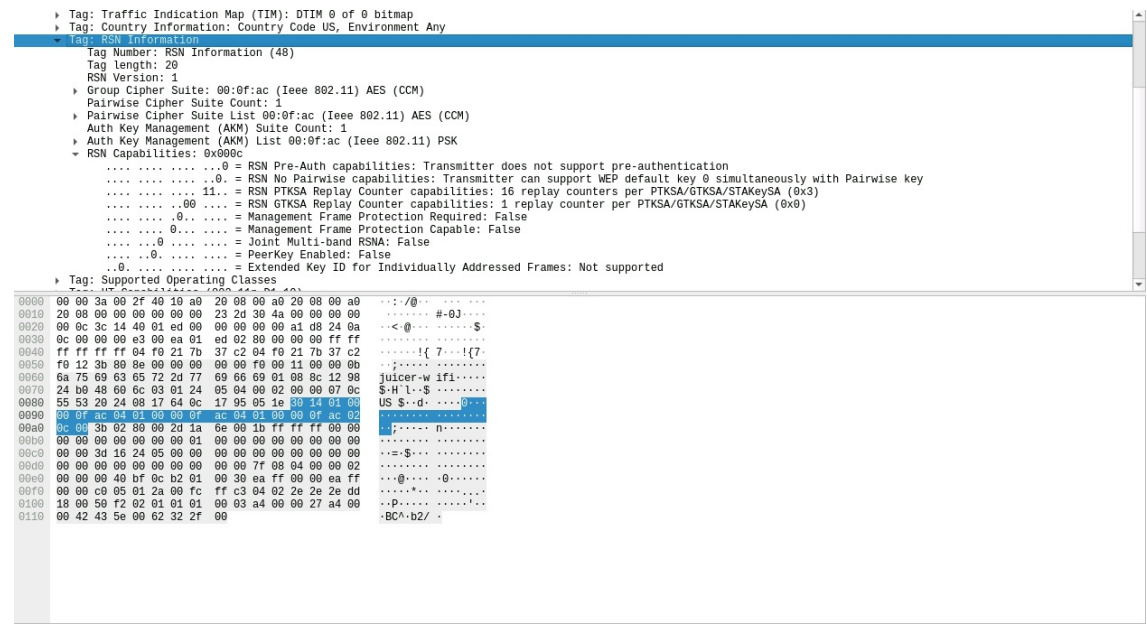

4. No RSN Capabilities field:

- A. Configure Custom WiFi in vap0000: Select vap0000 and click Modify. Navigate to the Custom WiFi tab. In the User-Specified supplicant/hostapd configuration text field, write: own\_ie\_override=30120100000fac040100000fac040100000fac02 Click Apply then OK.
- B. Reset ports and sniff packets: Repeat steps B through D of Step 2.
- C. Observe the results, which should be similar to the following: - The station wlan1 fails to authenticate with vap0000.
	- Beacon frames sent by vap0000 are recognizably malformed.

## 5. Reserved RSN Capabilities bits set:

- A. Configure Custom WiFi in vap0000: Select vap0000 and click Modify. Navigate to the Custom WiFi tab. In the User-Specified supplicant/hostapd configuration text field, write: own\_ie\_override=30140100000fac040100000fac040100000fac023cff Click Apply then OK.
- B. Reset ports and sniff packets: Repeat steps B through D of Step 2.
- C. Observe the results, which should be similar to the following:
	- The station wlan1 fails to authenticate with vap0000 with CTRL-MSG: NETWORK NOT FOUND.
	- RSN Information Element is present in Beacon frames sent by vap0000.
	- Beacon frames sent by vap0000 are not malformed.
- D. Example results:

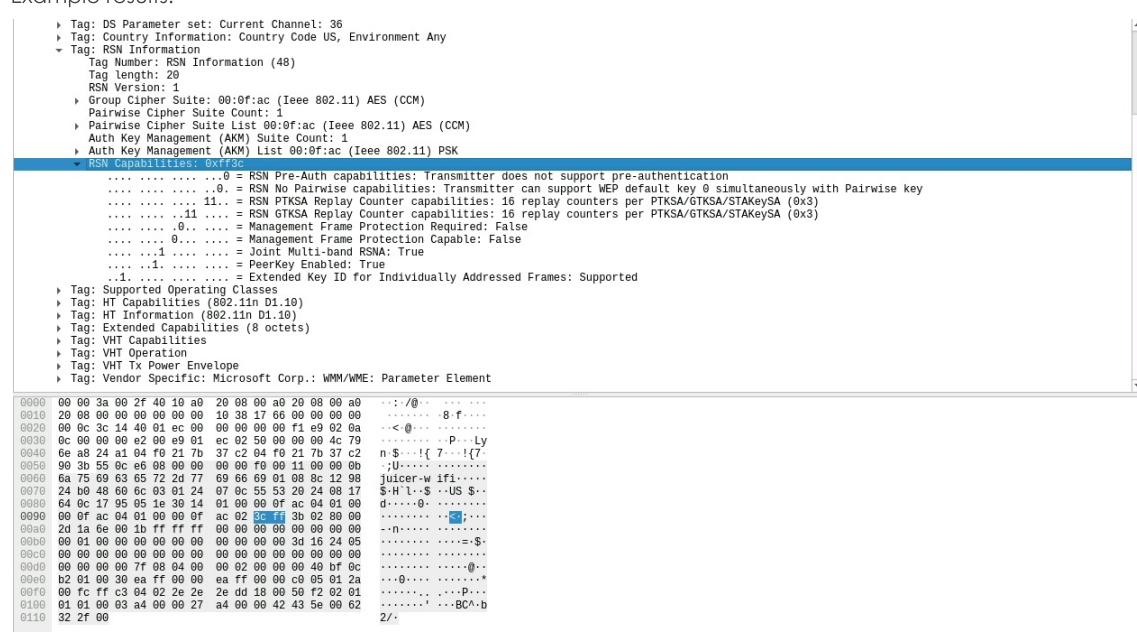

#### 6. Truncated RSN Capabilities field:

- A. Configure Custom WiFi in vap0000: Select vap0000 and click Modify. Navigate to the Custom WiFi tab. In the User-Specified supplicant/hostapd configuration text field, write: own\_ie\_override=30130100000fac040100000fac040100000fac023cClick Apply then OK.
- B. Reset ports and sniff packets: Repeat steps B through D of Step 2.
- C. Observe the results, which should be similar to the following:
	- The station wlan1 fails to authenticate with vap0000 with CTRL-MSG: NETWORK NOT FOUND.
	- RSN Information Element is not present in Beacon frames sent by vap0000.
	- Beacon frames sent by vap0000 are not malformed.
- D. Example results:
	- EXCIMPIDE FESSUITS:<br>
	Frame 38: 259 bytes on wire (2072 bits), 259 bytes captured (2072 bits) on interface moni3a, id 0<br>
	> Radiotap Header v9, Length 58<br>
	> 802.11 Radio information<br>
	> EEE 802.11 Wireless Management<br>
	 LEEE
	- -
		-
		-
		-
		-
		-

- 
- 
- 

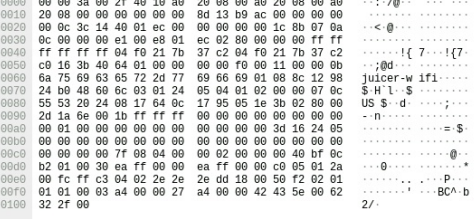

- 7. Extra pairwise cipher suite (unsupported):
	- A. Configure Custom WiFi in vap0000: Select vap0000 and click Modify. Navigate to the Custom WiFi tab. In the User-Specified supplicant/hostapd configuration text field, write: own\_ie\_override=30180100000fac040200ffffffff000fac040100000fac020c00 Click Apply then OK.
	- B. Reset ports and sniff packets: Repeat steps B through D of Step 2.
	- C. Observe the results, which should be similar to the following:
		- The station wlan1 fails to authenticate with vap0000 with CTRL-MSG: NETWORK NOT FOUND.
		- RSN Information Element is present in Beacon frames sent by vap0000.
		- Beacon frames sent by vap0000 are not malformed.
	- D. Example results:

н

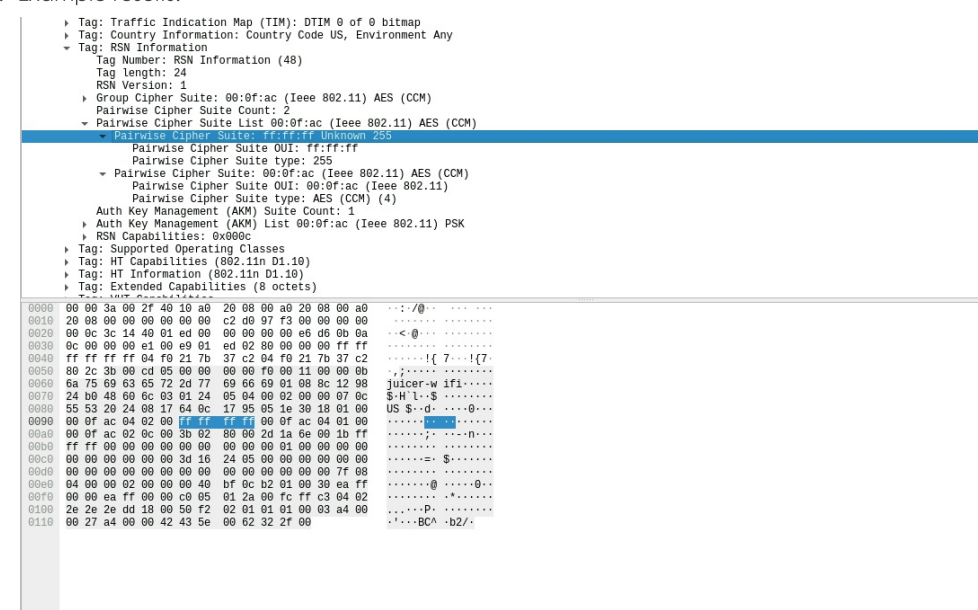

#### 8. Extra AKM suite (unsupported):

- A. Configure Custom WiFi in vap0000: Select vap0000 and click Modify. Navigate to the Custom WiFi tab. In the User-Specified supplicant/hostapd configuration text field, write: own\_ie\_override=30180100000fac040100000fac040200ffffffff000fac020c00 Click Apply then OK.
- B. Reset ports and sniff packets: Repeat steps B through D of Step 2.
- C. Observe the results, which should be similar to the following:
	- The station wlan1 fails to authenticate with vap0000 with CTRL-MSG: NETWORK NOT FOUND.
	- RSN Information Element is present in Beacon frames sent by vap0000.
	- The RSN IE in a Beacon frame sent by vap0000 contains two Pairwise Cipher Suite fields rather than one.
	- Beacon frames sent by vap0000 are not malformed.
- D. Example results:

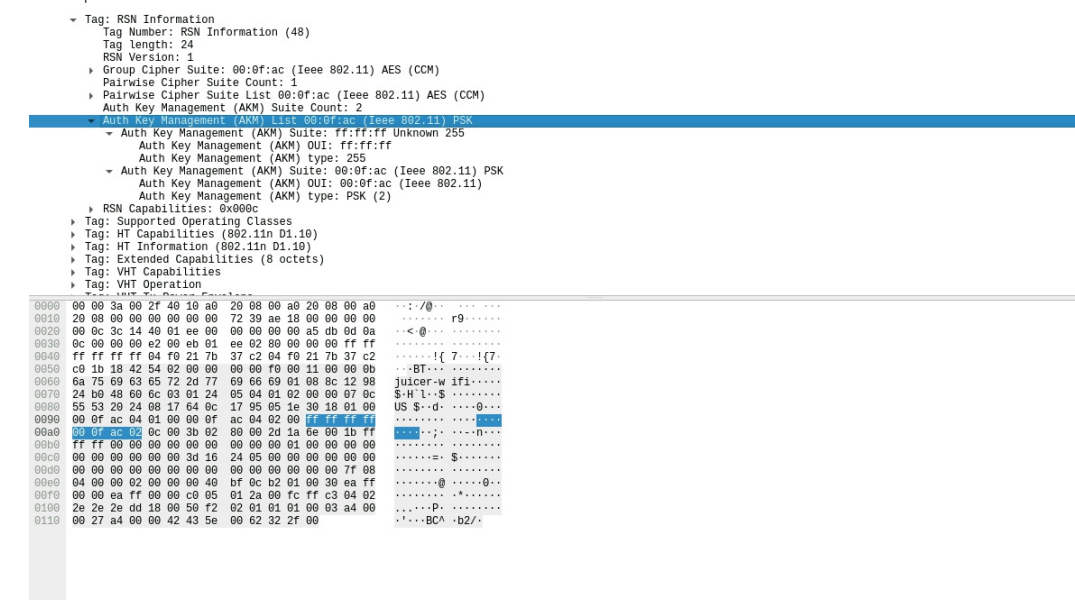

#### 9. PMKIDCount field included:

- A. Configure Custom WiFi in vap0000: Select vap0000 and click Modify. Navigate to the Custom WiFi tab. In the User-Specified supplicant/hostapd configuration text field, write: own\_ie\_override=30160100000fac040100000fac040100000fac020c000000 Click Apply then OK.
- B. Reset ports and sniff packets: Repeat steps B through D of Step 2.
- C. Observe the results, which should be similar to the following:
	- The station wlan1 fails to authenticate with vap0000 with CTRL-MSG: NETWORK NOT FOUND.
	- RSN Information Element is present in Beacon frames sent by vap0000.
	- The RSN IE in a Beacon frame sent by vap0000 contains a PMKIDCount field.
	- Beacon frames sent by vap0000 are not malformed.

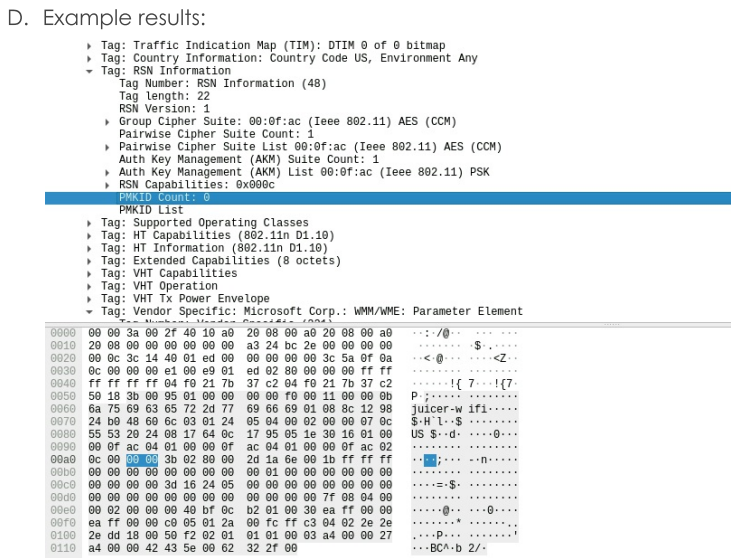

### 10. Truncated PMKIDCount field:

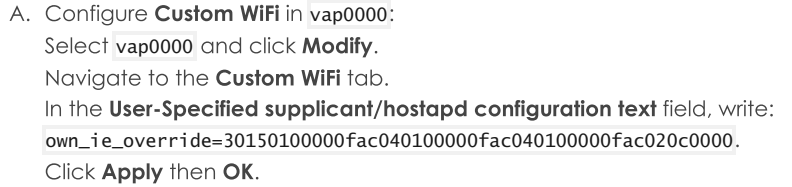

- B. Reset ports and sniff packets: Repeat steps B through D of Step 2.
- C. Observe the results, which should be similar to the following:
	- The station wlan1 fails to authenticate with vap0000 with CTRL-MSG: NETWORK NOT FOUND.
	- The RSN IE in a Beacon frame sent by vap0000 is present, but incomplete.
	- Beacon frames sent by vap0000 are recognizably malformed.

## D. Example results:

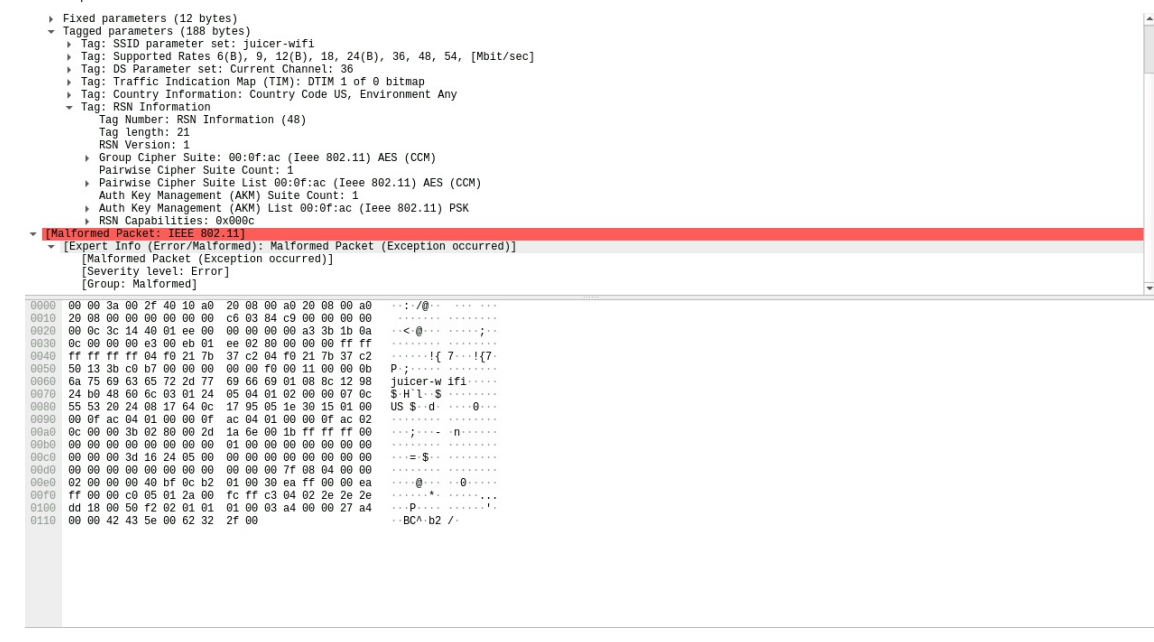

11. Unexpected Group Management Cipher Suite with PMF disabled:

- A. Configure Custom WiFi in vap0000: Select vap0000 and click Modify. Navigate to the Custom WiFi tab. In the User-Specified supplicant/hostapd configuration text field, write: own\_ie\_override=301a0100000fac040100000fac040100000fac020c000000000fac06 Click Apply then OK.
- B. Reset ports and sniff packets: Repeat steps B through D of Step 2.
- C. Observe the results, which should be similar to the following:
	- The station wlan1 fails to authenticate with vap0000 with CTRL-MSG: NETWORK NOT FOUND.
	- The RSN IE in a Beacon frame sent by vap0000 contains a Group Management Cipher field.
	- Beacon frames sent by vap0000 are not malformed.
- D. Example results:

- T (1985)<br>
7 Tag: Supported Rates 6(8), 9, 12(8), 18, 24(8), 36, 48, 54, [Mbit/sec]<br>
7 Tag: Traffic Indication Map (TIM): DTIM 0 of 0 bimap<br>
7 Tag: Traffic Indication Map (TIM): DTIM 0 of 0 bimap<br>
7 Tag: Country Informatio
	-
	-
	-
	-
	-
	- -
		-

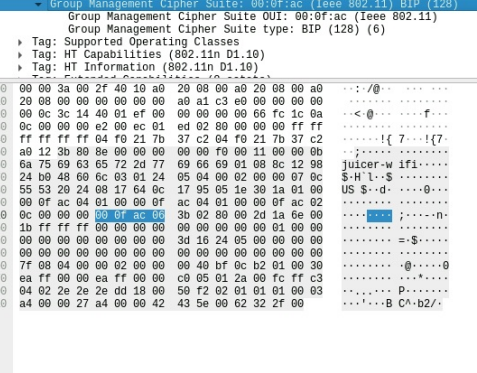

#### 12. Extra octet after defined fields (future extensibility):

- A. Configure Custom WiFi in vap0000: Select vap0000 and click Modify. Navigate to the Custom WiFi tab. In the User-Specified supplicant/hostapd configuration text field, write: own\_ie\_override=301b0100000fac040100000fac040100000fac020c000000000fac0600 Click Apply then OK.
- B. Reset ports and sniff packets: Repeat steps B through D of Step 2.
- C. Observe the results, which should be similar to the following:
	- The station wlan1 fails to authenticate with vap0000 with CTRL-MSG: NETWORK NOT FOUND.
	- The RSN IE in a Beacon frame sent by vap0000 contains a Group Management Cipher field.
	- Beacon frames sent by vap0000 are not malformed.

# D. Example results:

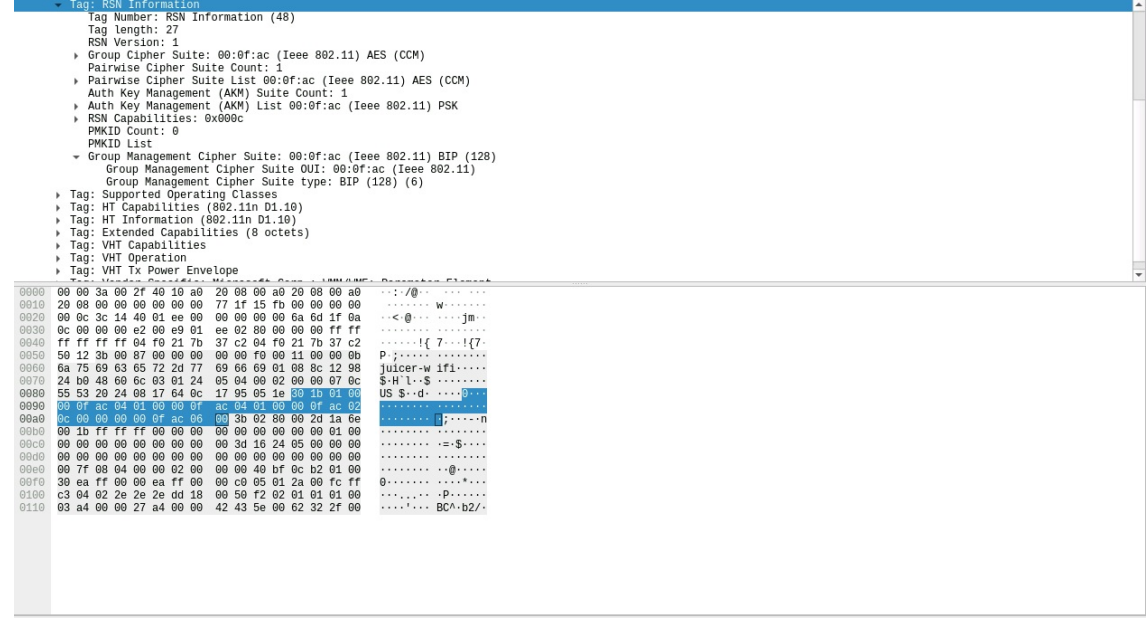

Candela Technologies, Inc., 2417 Main Street, Suite 201, Femdale, WA 98248, USA<br>www.candelatech.com | sales@candelatech.com | +1.360.380.1618